### Starter's Guide **EN**

Installing and Configuring

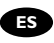

Manual de inicio

Instalación y configuración

Guide de démarrage **FR** Installation et configuration

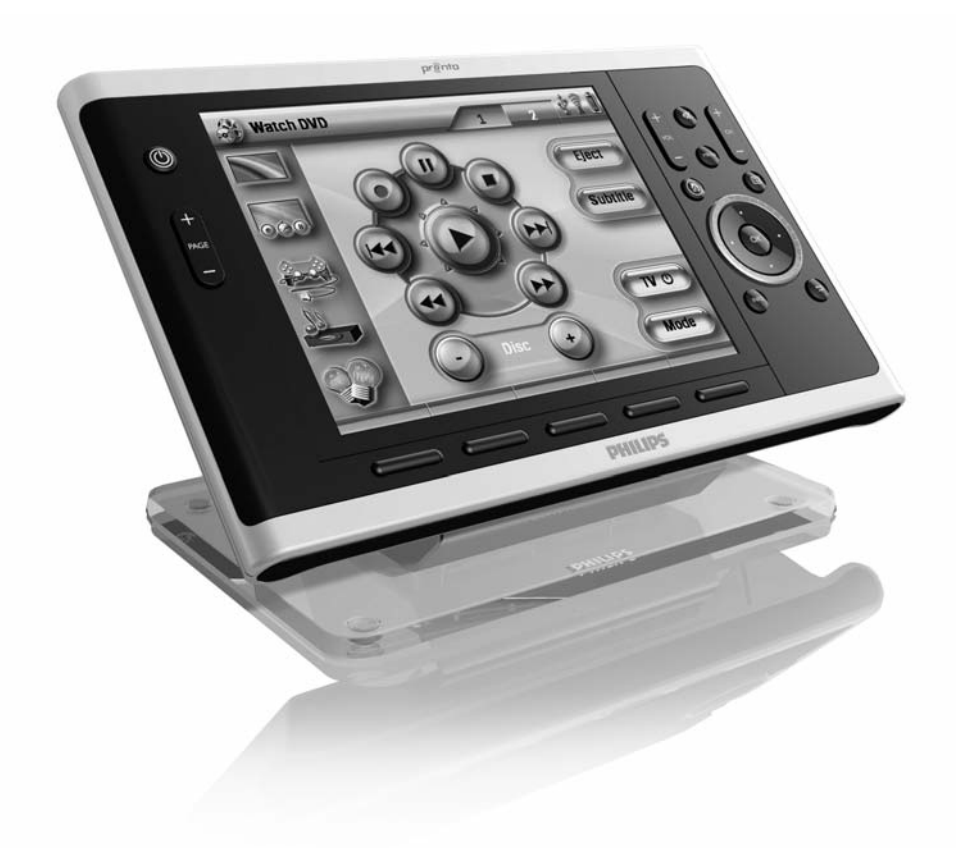

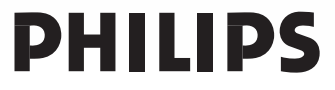

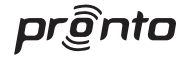

# TSU9800 Starter's Guide **TSU9800**

# **Starter's Guide**

**Installing and Configuring**

# **Manual de inicio**

**Instalación y configuración**

# **Guide de démarrage**

**Installation et configuration**

**FRANÇAIS**

# TSU9800 Starter's Guide

### **Contents**

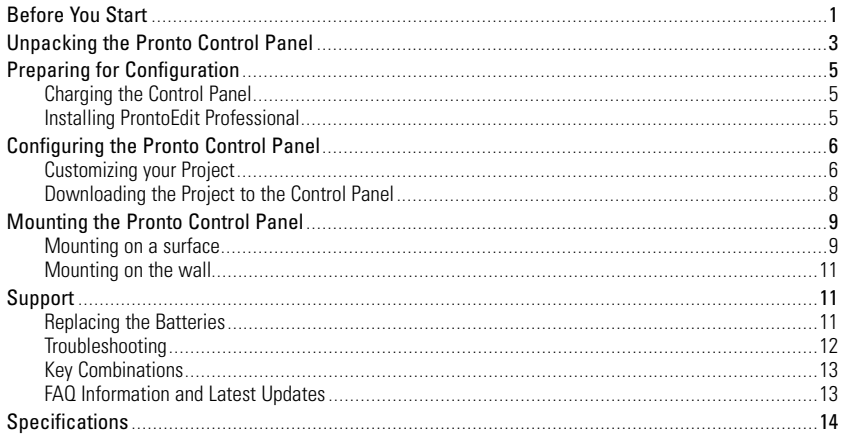

# **Before You Start**

Based on a long experience and successful business in the custom installation market, the Pronto TSU9800 is part of the **third generation of Home Theater Control Panels**.

The TSU9800 is designed by custom installers and made by Philips and includes all technology and features that are needed to operate any Home Theater in an easy and intuitive way.

The system is IP-based and can work wired or wirelessly with the Pronto Extenders. With **ProntoEdit Professional**, you can create any graphical configuration but you can also use the Quick Start Wizard as a starting point to save time.

With the large screen and Ethernet connector, the TSU9800 is suitable for Home Theater and boardroom applications.

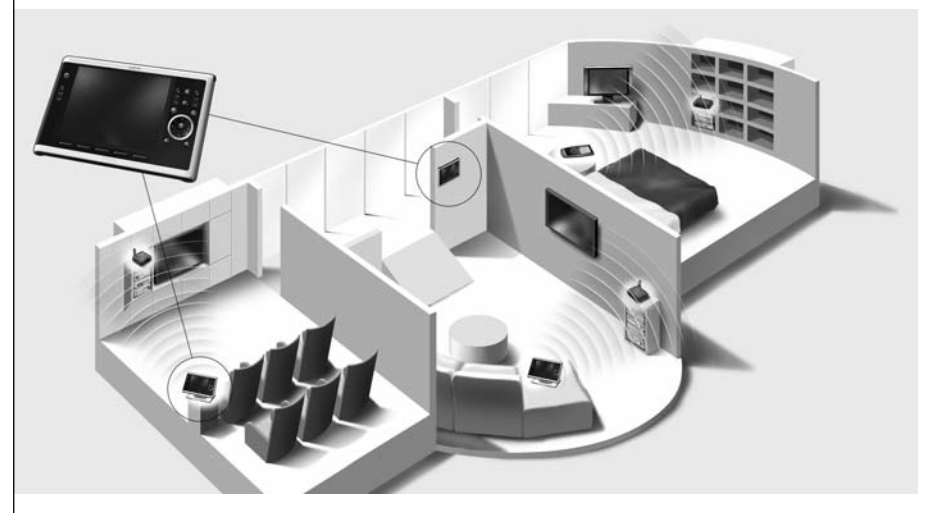

### **The Pronto System**

The Pronto System contains a variety of equipment that is connected and configured to interact with each other. The scheme below shows a **possible connection with several A/V components.**

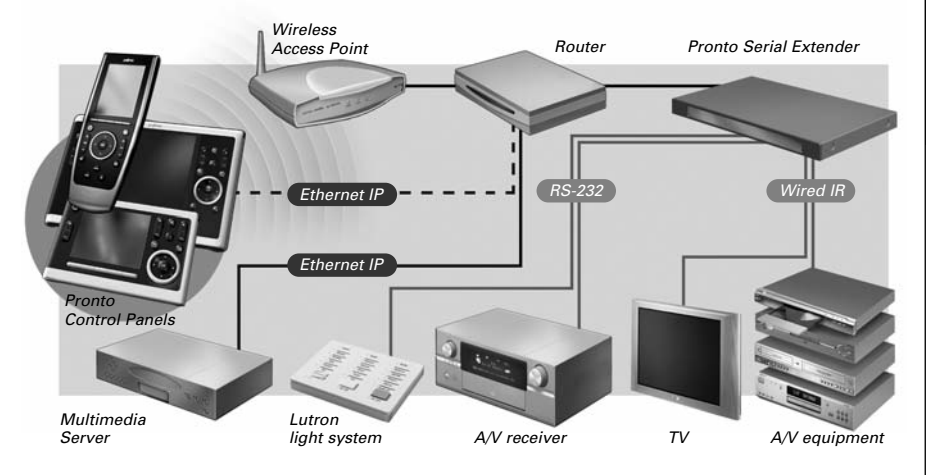

### **Configuration of the Pronto Control Panel**

To set up a Pronto System and configure the Control Panel as the central unit of the system, you need different tools. The scheme below indicates the **different tools**, their **significance in the configuration** of the Pronto system and their **mutual connection**.

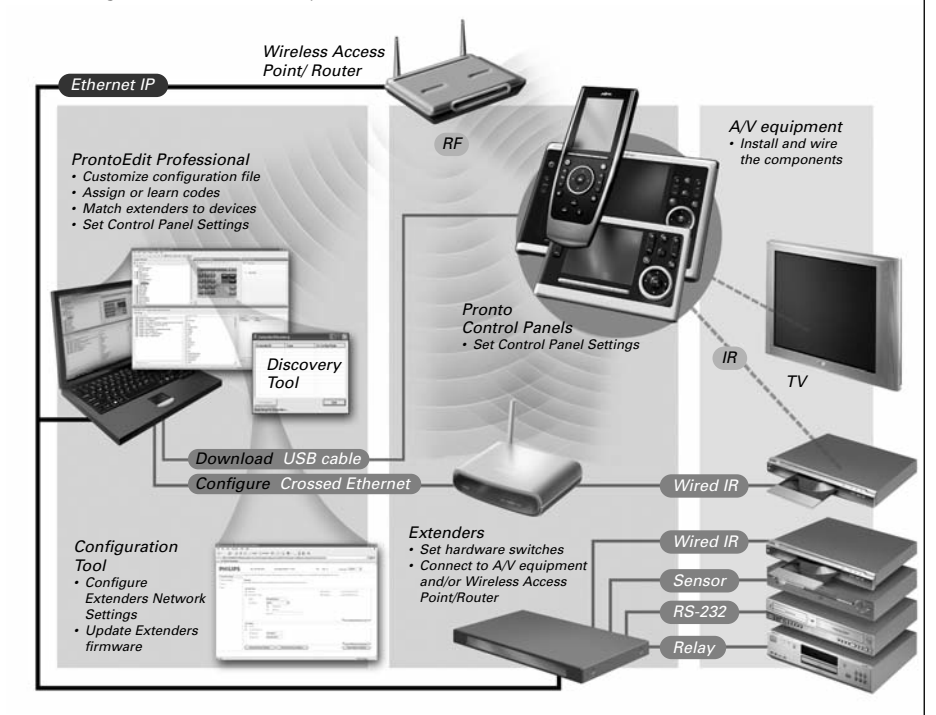

More information is available:

- In the **ProntoEdit Professional Online Help** of **ProntoEdit Professional**:
	- On how to set up a project;
	- On how to incorporate Extenders in the project:
- In the **Starter's Guides** for the RFX9400 and RFX9600 Extenders:
	- On how to configure and install an Extender in the Pronto System.

### **Unpacking the Pronto Control Panel**

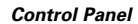

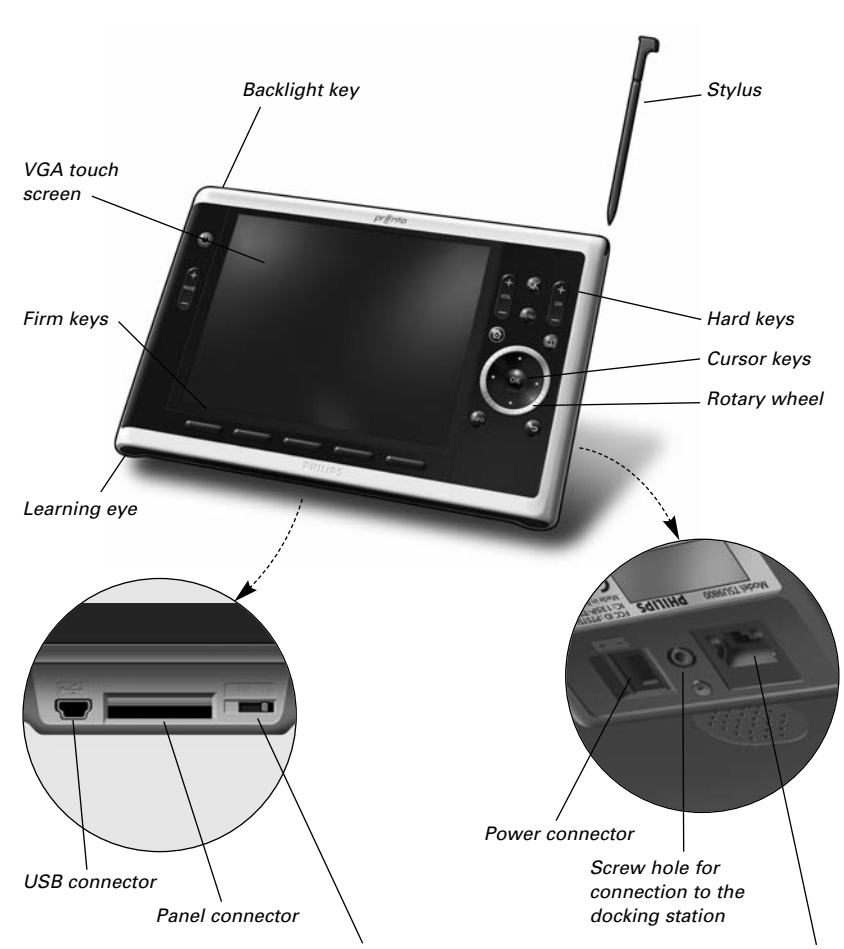

Power switch

Ethernet connector

**ENGLISH**

#### **Touch Screen**

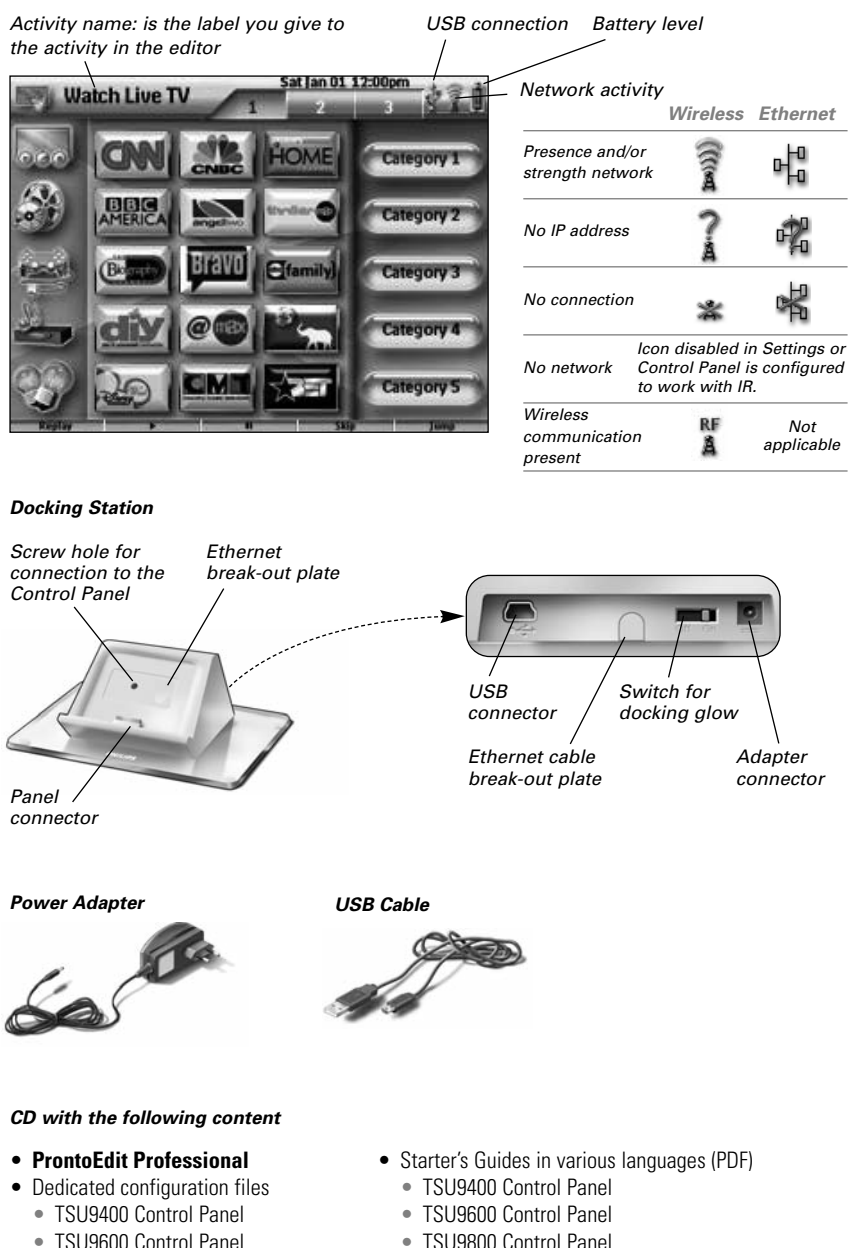

- TSU9800 Control Panel
- Image galleries
- Acrobat Reader
- RFX9400 Pronto Wireless Extender • RFX9600 Pronto Serial Extender
- The Ins and Outs of the Control Panel

### **Preparing for Configuration**

## **Charging the Control Panel**

It is advised to charge the Control Panel to its maximum before you start configuring it. This can take up to 4 hours.

- **1** Activate the Control Panel by switching the **Power** switch at the bottom of the Control Panel to 'On'.
- **2** Place the Control Panel in the docking station. A **red glow** on the docking station will be visible while the Control Panel is charging.

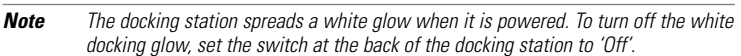

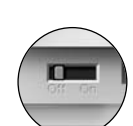

## **Installing ProntoEdit Professional**

In the box you find a CD with which you install **ProntoEdit Professional**. You can also check for updates on http://www.pronto.philips.com in the **Downloads** section (PC Software).

Insert the CD in the PC and follow the on screen instructions to install the editor.

**Notes** • Although **ProntoEdit Professional** can be installed together with older Philips Pronto editors, we strongly recommend using this **integrated editor** for all your configuring.

• If you want to **update ProntoEdit Professional** and you have inserted personal images in the Gallery, you can make a back up of the gallery. You will be noted to do so in the installation wizard.

### **Configuring the Pronto Control Panel**

# **Customizing your Project**

In **ProntoEdit Professional**, the **Quick Start Wizard** helps you to build new projects (configuration files). This wizard guides you through:

- **Identification** of the project;
- Definition of the **components** in the project;
- Definition of the **activities** in the project.

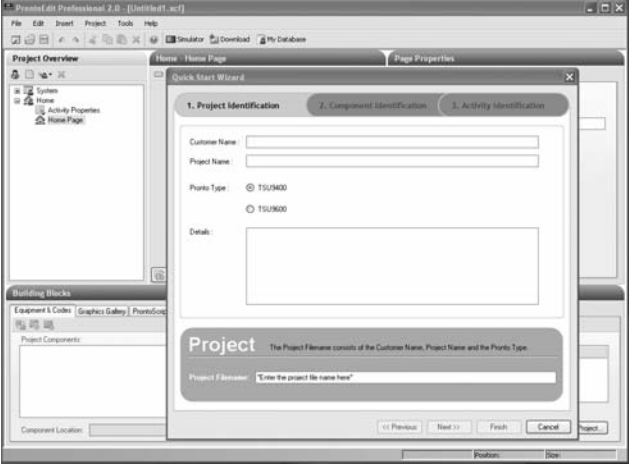

When you finish the wizard, you have a basic project. You can further customize this project by following these 4 steps:

#### **1 Adjust the layout pages of the different activities**

Delete or add **buttons** to create a personal layout for every customer individually.

**Tip** The projects contain **Favorites pages**, where you can group the favorite TV and radio channels of your customer in categories. Position the logo on the placeholder and assign the correct channel macros via the **Add Channel Macro Action**.

#### **2 Adjust the codes**

Before you adjust the codes in the project, you add the codes of the specific A/V component of the customer in **My Database**.

Read more about the use of My Database in the **ProntoEdit Professional Online Help**.

#### To **add codes** to **My Database**:

**•** In the **Philips Database**, search the device, based on its model number and add it to My Database via the button **B** Add To My Database

-Or-

TSU9800 Starter's Guide

**•** In **My Database**, learn the codes from the original remote control of the A/V component.

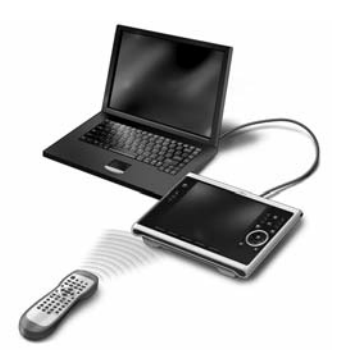

- **1** Connect the Control Panel to the PC with the **USB cable**.
- **2** Place the original remote **4 to 6 inches (10-15 cm)** from the Control Panel in line with its learning eye.

Check if both the batteries are sufficiently charged.

- **3** Press and hold the key of the original remote for more than 1 second.
	- **Tips** Cover the remotes with your hand or a cloth during learning. Do not learn codes under fluorescent light or sunlight. Intensive light sources affect the ability to learn codes successfully.
		- With the Control Panel connected to the PC, you can test newly added codes via the editor. On the page **Component Functions** in the **My Database** view of ProntoEdit Professional, you press the **Test** button and the code will be sent to the A/V equipment.

To **assign codes** to the buttons:

- **1** In the **Building Blocks** panel, select the **Equipment & Codes** tab.
- **2** Select the code from the **Component functions** list and drag-and-drop the code to the button.

#### **3 Configure the Extenders used in the Pronto System**

- **1** In the **Building Blocks Equipment & Codes**, select the number of Extenders and define the type.
- **2** Select the way the Control Panel will work together with the Extenders in the **System Properties** on the tab **Network** (Stand-Alone or Network) and insert the requested settings.
	- **Notes** The **wireless time out** can be set from 15 minutes to 24 hours, depending on the preference of the customer to optimize battery saving and response time when a button is pressed.
		- Ethernet is always active, when configured.
		- When the Extenders are used in a network, you need to configure the extenders with the **Extender Configuration Tool**. For more information, please refer to the Starter's Guides for the RFX9400 and RFX9600 Extenders.

### **4 Configure the Settings for the Control Panel**

Set time & date and define the activation method, time outs and screen brightness in the **System Properties** of the configuration file on the **Settings** tabs.

**Note** During the installation of the editor, several dedicated configuration files for TSU9400 and TSU9600 were also saved on your PC. You can open these configuration files, adjust them and download them on the TSU9800 Control Panel. For more information on customizing these default configuration files, read the Starter's Guides for the TSU9400 Control Panel and TSU9600 Control Panel.

# **Downloading the Project to the Control Panel**

To download the project to the Control Panel, connect it to your PC with the USB cable enclosed and click the icon **in** *ProntoEdit Professional*.

When you connect the Control Panel to the PC, the Control Panel displays a USB icon in the upper right corner of the screen.

The PC recognizes the Control Panel as a removable disk and adds it in the folder list of your Windows Explorer as 'TSU9800'. In the right corner of your Windows taskbar, the following icon  $\geq$  appears.

If the Control Panel is not recognized, try the following options:

- Unplug the Control Panel and try again a few seconds later.
- Unplug the Control Panel, reset it and try again.
- Check the USB settings on the PC.

**Note** The Control Panel uses default Windows drivers for recognition. If the problem is not solved with the options described above, try installing the latest Service Pack for your Windows version or check the troubleshooting section of your operating system.

**Warning** Do not pull the USB cable out of the PC during transition of the configuration file.

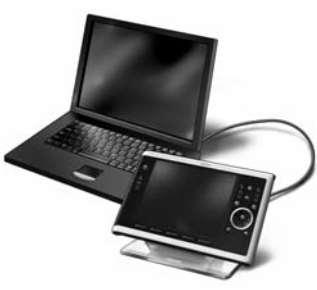

**Note** On the Control Panel, you can still change a limited set of settings. To access the Settings on the Control Panel, press and hold the **Settings** icon **on the touch screen** for 3 seconds.

### **Mounting the Pronto Control Panel**

Use the TSU9800 as:

- **A portable Control Panel**
- Configure it with WiFi and allow the customer to walk around freely with the Control Panel.
- **A mounted Control Panel, with fixed connections.** Configure it with an **Ethernet connection** and make it even more reliable than the wireless solution.

**Choose to mount** the Control Panel to the docking station and **on a surface**. It also allows you to conceal all connectors and cables. -or-

**Choose to mount** it **on the wall**, making lights and AV settings directly available when entering the room.

# **Mounting on a surface**

- **Tip** Use a thin, flexible Ethernet cable that can bend easily in the required angle within the docking station.
- **1 Unscrew** the **bottom plate** of the docking station and **disassemble** the docking station.
- **2 Remove** the **sticker on the front of the docking station**, which covers up the Ethernet break-out plate.
- **3 Remove** the **upper sticker at the back of the Control Panel**.

You can now see the Ethernet and Phoenix connectors.

**4** Connect the Ethernet and power cables.

**With the cables still visible at the back:**

**1 Cut out the Ethernet break-out plates** at the front (1) and at the back (2) of the docking station, using a knife.

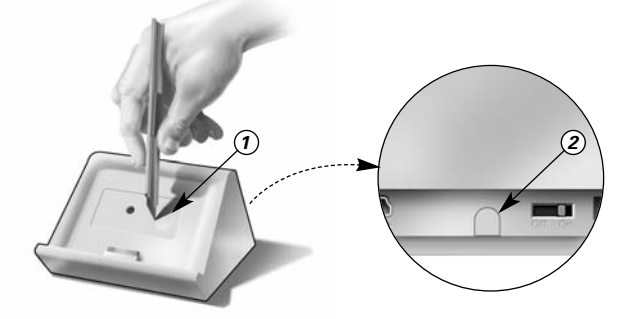

- **2 Guide the Ethernet cable** through the holes in the docking station.
- **3 Plug** the Ethernet cable in at the back of the Control Panel.
- **4 Plug the power cable** in at the back of the docking station.

### **With all cables concealed through a hole in the surface:**

**1 Cut out the Ethernet break-out plates** at the front (1) and break-out plate at the bottom (3) of the docking station, using a knife.

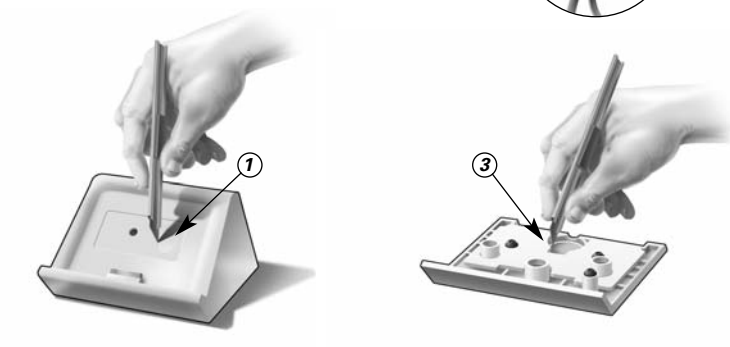

- **2 Guide** the **Ethernet cable** and the **power cable** through the holes in the docking station.
- **3 Attach a Phoenix connector** to the power cable, exactly as illustrated, and **plug** it in the other Phoenix connector inside the docking station.

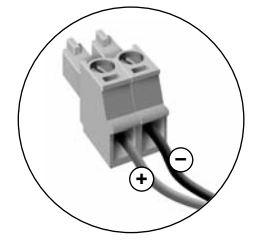

- **4 Plug the Ethernet cable** in at the back of the Control Panel.
- **5** Look for the **screw** in the bottom plate of the docking station. **6** Use this screw and the screw hole at the back of the Control Panel to **attach the Control Panel** to the **docking station**.

**Note** When you choose a fixed power connection, always attach the Control Panel to the docking station to avoid disconnecting the cables.

**7 Assemble** the docking station again and screw the bottom plate back on. The Control Panel is mounted and ready for use.

### **Mounting on the wall**

When you mount the Control Panel on the wall, first provide Ethernet connection and power supply through the wall

Although you can hang the Control Panel onto the wall using just two screws, Philips provides a **mounting plate** for an aligned, secure mounting. You can order this separate accessory via your distributor.

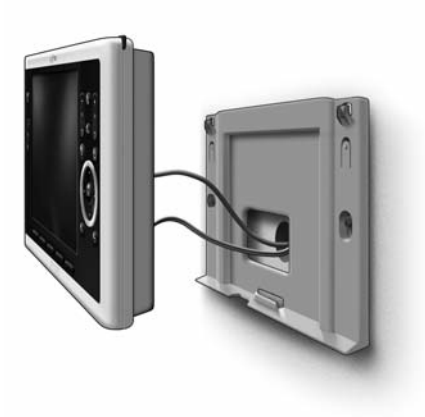

**Note** When you are not using the supplied adapter, make sure that you still have 5 Volt +/- 5% at the end of the power cable. Especially when you are using longer power cables, the voltage level may become critical.

### **Support**

### **Replacing the Batteries**

The batteries in the Control Panel are Lithium ion batteries. It is advised to change the batteries when the autonomy of the Control Panel becomes noticeably less.

If you want to order new batteries, contact the Philips Service Center or your distributor.

For more information about the Service Center, please refer to **Support** on http://www.pronto.philips.com.

**Warning** Replace the batteries in the TSU9800 only with the original Philips Pronto batteries: otherwise the guarantee is no longer valid and hazardous situations could occur.

**Tip** The TSU9800 uses the same type of batteries as the TSU9600. These are the same spare parts.

#### **Battery safety instructions**

- Never dispose the cells in fire. This may cause the cells to explode.
- Do not spill liquids such as water or coffee on the cells.
- To prevent damage, use a tool to remove the batteries and do not pull the wires.

**ENGLISH**

# **Troubleshooting**

#### **Macros do not work**

- Make sure you have defined the correct codes for your A/V equipment.
- Insert sufficient delays in the macros to allow the equipment to start up properly.
- Verify that the button has not been reprogrammed. Ensure that the Action List contains the appropriate commands for the A/V equipment.

### **Pronto will not learn codes**

- Make sure the USB cable is inserted properly.
- Make sure the Control Panel and the original remote control are positioned correctly.
- Intensive light sources affect the ability to learn code successfully. Therefore do not learn codes under fluorescent light or sunlight and cover the remotes with your hand or a cloth during learning,
- Make sure the batteries of the Control Panel and the original remote are sufficiently charged.
- Press and hold the key on the original remote for more than one second.

### **The A/V equipment does not respond to commands from the Control Panel**

- Make sure you have defined the correct codes for your A/V equipment.
- If you want to use RF signals for the equipment on different locations, you need to use multiple Extenders in the Pronto Network. You need to configure the Extenders:
	- On the Extender hardware by assigning an ID with the **Extender ID switch**.
	- In **ProntoEdit Professional** by defining the number of Extenders in the **System Properties**.
	- When the Extenders work in a network, you need to configure the Network Settings in the **Configuration Tool**.

For more information, check the Starter's Guides for the RFX9400 and RFX9600 Extenders and the **ProntoEdit Professional Online Help**.

- When the Control Panel works in a wireless environment, bear in mind that it may take the Pronto Network a few seconds to wake up and start transmitting codes.
- Make sure you defined the parameters of the network (**Wireless** or **Ethernet**) correctly in **ProntoEdit Professional** on the tab **Network**.
- Not all Wireless Access Points are working equally well in combination with the Control Panel. Make sure you use a quality access point.

#### **The transmission of the signals over the wireless network is slow**

Depending on the Settings you made for the Network Settings, it takes longer for the Pronto Network to transmit signals. Facts that influence the speed are:

• **The location of the Wireless Access Point**: To test if the Wireless Access Point and the Control Panel are too far apart, take the Control Panel and stand closer to the Wireless Access Point.

If the transition is significantly faster, place the Wireless Access Point closer to where the Control Panel will be used or add an extra Wireless Access Point in the Pronto Network.

- **Encryption**: The encryption used by the Extenders and the Control Panel slows the transition of the signal down.
- **The chipset of your Wireless Access Point**
- **The DHCP server settings**

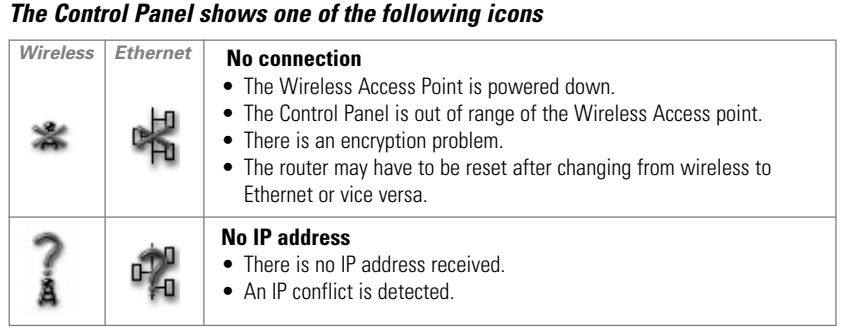

### **The Network Activity icon is not shown on the screen of the Control Panel**

You cannot see the Network Activity icon:

- When the extenders and the Control Panel are configured in **Stand-Alone**.
- When you disabled the system item **Network Activity** in the **ProntoEdit Professional**.

### **The Control Panel behaves erratically**

Normally, resetting the Control Panel is not necessary. However, if the touch screen freezes or if you notice unusual behavior, you need to perform a reset to get it running again.

You reset the Control Panel by switching the Power switch to 'Off', waiting a few seconds and switching the Power switch back to 'On'.

# **Key Combinations**

To access the **Reset** function for the Control Panel:

• First press **Page Up**, then also press **Menu** and **Home**.

To access the **Calibration Mode**:

- First press **Backlight**, then also press **Menu** and **firm key 1**.
- To access the **Diagnostics Mode**:
- First press **Backlight**, then also press **Menu** and **firm key 2**.

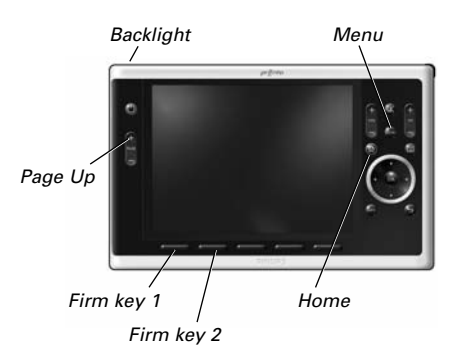

# **FAQ Information and Latest Updates**

You can find more information on http://www.pronto.philips.com.

Navigate to the **Support** section for more FAQ Information.

Navigate to the **Downloads** section for the following updates:

- TSU9800 Control Panel Firmware;
- RFX9400 and RFX9600 Extender Firmware;
- ProntoEdit Professional Software.

**Note** Installing the latest update of the **ProntoEdit Professional** software will overwrite all files and delete the personal images you added to the gallery. Make sure to **update the gallery** when requested in the wizard to **copy your personal images to the new gallery**.

**ENGLISH**

## **Specifications**

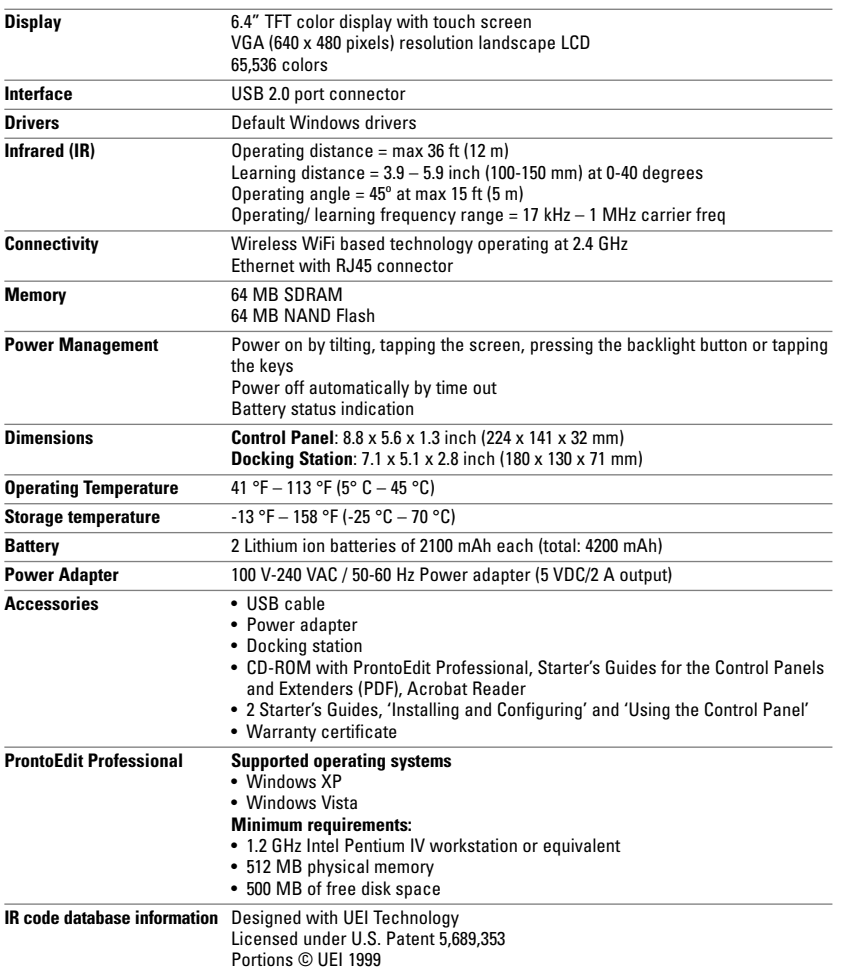

#### **Pronto Control Panel Starter's Guide**

© Copyright 2008 Royal Philips Electronics, Interleuvenlaan 74-76, 3001 Leuven (Belgium)

#### **Remarks:**

All rights are reserved. Reproduction in whole or in part is prohibited without prior consent of the copyright owner. Royal Philips Electronics is not liable for omissions or for technical or editorial errors in this manual or for damages directly or indirectly resulting from the use of the Pronto Control Panel. The information in this Starter's Guide may be subject to change without prior notice. All brand or product names are

trademarks or registered trademarks of their respective companies or organizations.

on last page before backcover

### **Environmental Information**

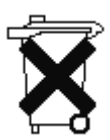

### **Enkel voor Nederland**

Het 'Control Panel' maakt gebruik van een Lithium-ionenbatterij. Gooi oude batterijen niet weg met het huisvuil. Lever deze in bij een chemokar of neem contact op met het plaatselijk afvalverwerkingsbedrijf voor het dichtsbijzijnde adres waar u batterijen kunt inleveren.

Concept and realisation of the Guide: Concepto y elaboración de este Manual de inicio: Documentation et élaboration de ce Guide de démarrage :

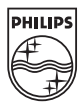